1- Kullandığınız herhangi bir internet tarayıcısından https://webmail.cankaya.edu.tr adresini açınız.

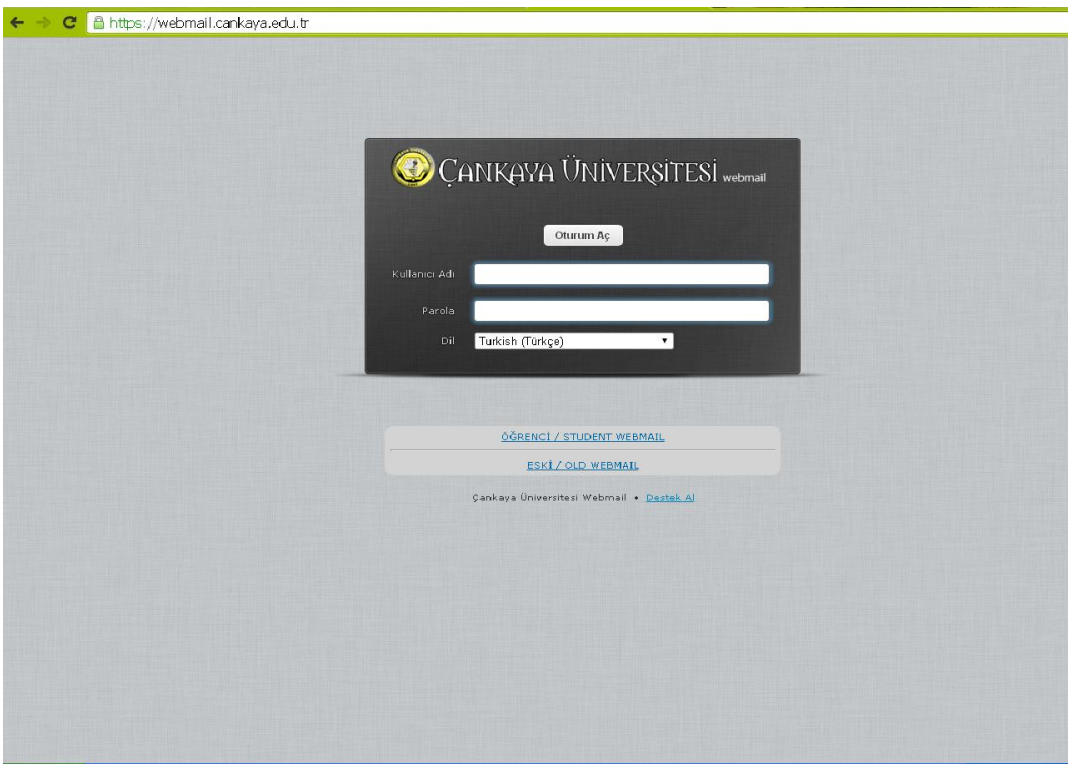

2- Kullanıcı adınızı ve "Parola" kısmına ise şifrenizi giriniz.

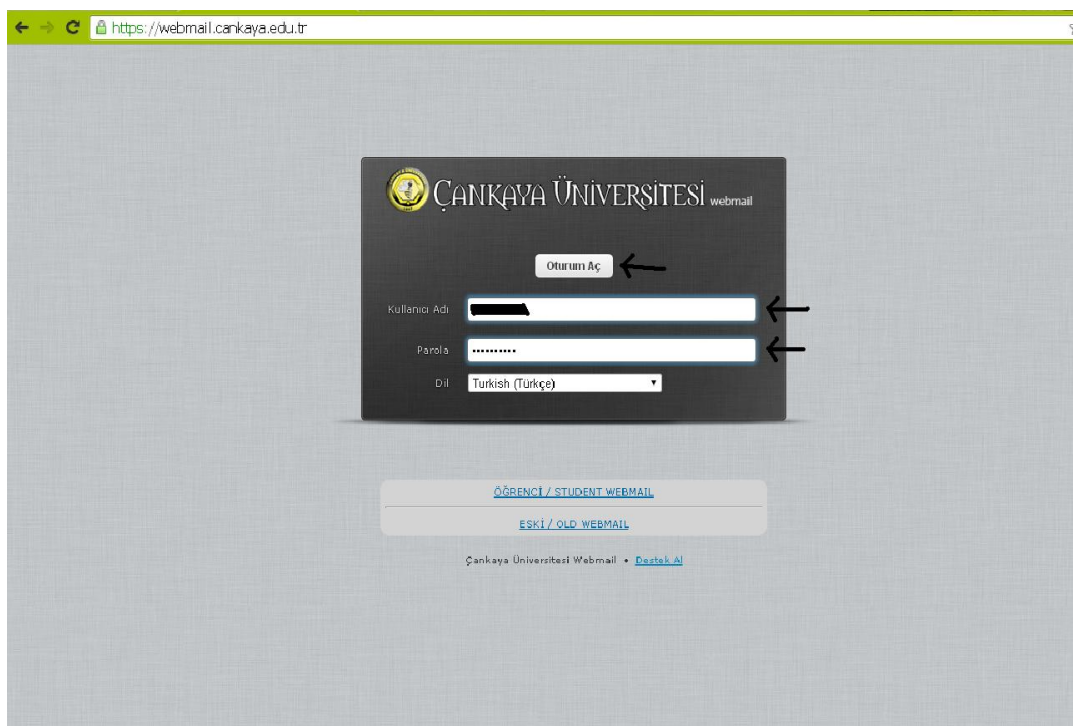

3- Açılan sayfanın en üst kısmındakı "Kişisel Ayarlar" bağlantısını açınız.

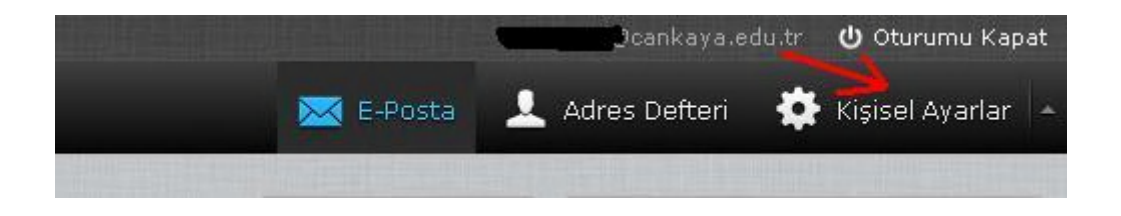

## 4- "Posta Görüntüleme" bağlantısını açınız.

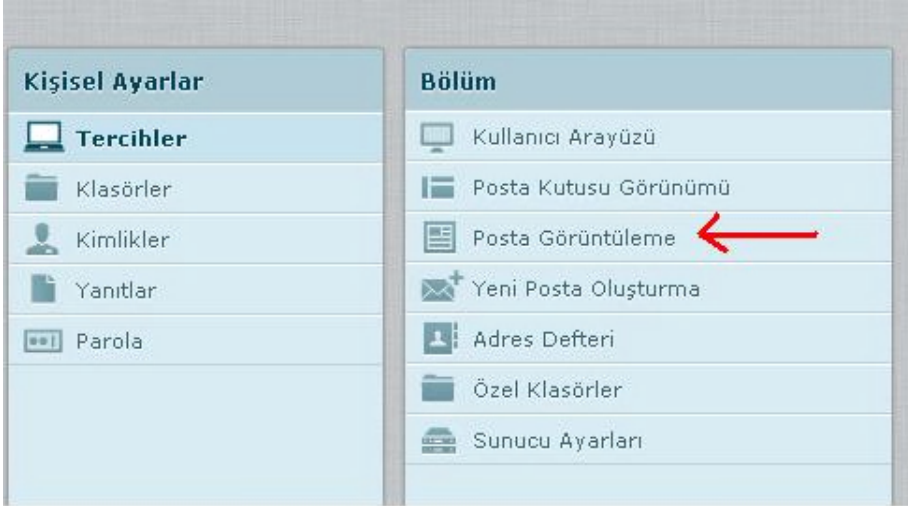

## 5- "HTML görüntüle" seçeneğinin yanındaki

## kutuyu seçili hale getirip, ardından "Kaydet" butonunu tıklıyoruz.

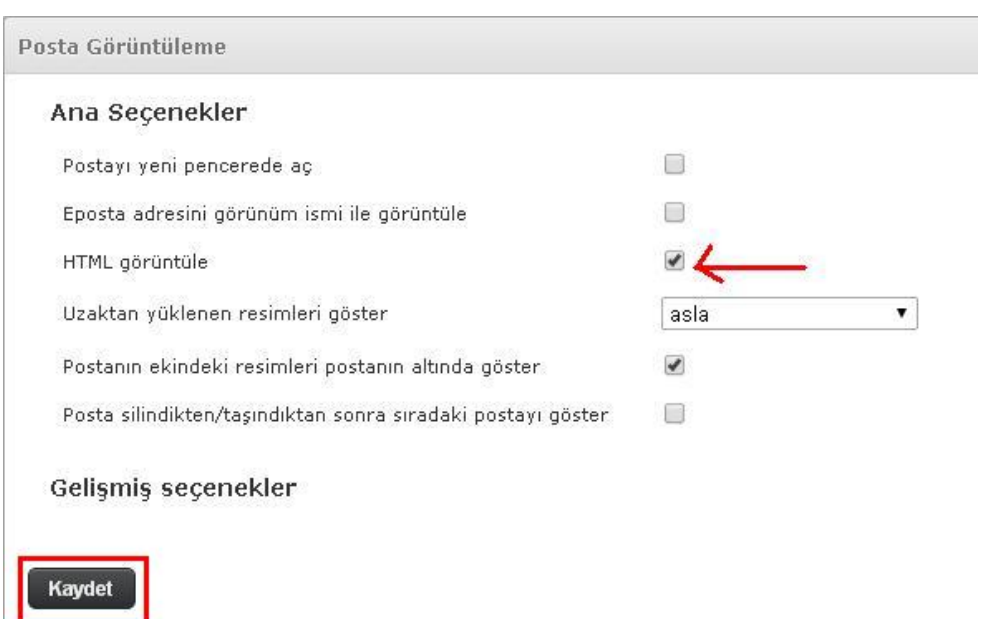